## **Mutare baza de date de pe un PC/Laptop vechi pe unul nou**

Aceasta procedura poate fi aplicata cand se doreste mutarea bazei de date ce include structura hoteliera cu numar de camere, etaje, cladiri de pe un calculator vechi pe unul nou fara sa fie necesara reprogamarea fiecarei yale din nou.

**Conditii de aplicare:** Se presupune ca operatiunea se face de catre tehnicianul care a instalat software-ul si a programat initial camerele ( si se ocupa in continuare de mentenanta) . Deasemeni se presupune ca tehnicianul este familiarizat cu toate operatiunile descrise in manualele software-ului, programatorului si yalei.

**Pasul 1.** Se copie pe un stick intr-un fisier dedicat continutul fisierelor in care a fost instalat programul "proHotelCardSystem". Calea catre aceste fisiere este default:

C:\Program Files (x86)\proHotelCardSystem

## D:\proUSB\_DBBak

C:\Users\**George**\AppData\Local\VirtualStore\Program Files (x86)\proUSBHotelCardSystem

\*Unde "**George**" este numele utilizatorului de Windows.

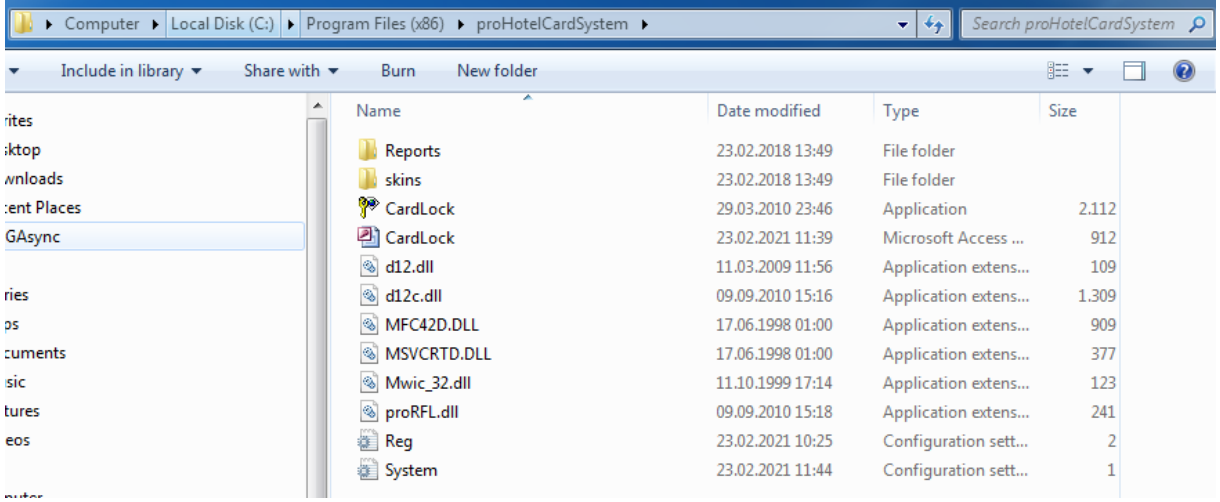

**Pasul 2.** Se Verifica existenta **cardului de sistem sau card autorizat( System Card)** in cutia programatorului in meniul "Reception" / "Card Information".

 Daca nu aveti acest card de sistem ( sau card autorizat) creati acest card din meniul: "Door Lock Configuration" / "System Card" . Notati-l ca si card de sistem si pastrati-l in siguranta ( eventual in cutia programatorului).

**Pasul 3.** Se Instaleaza software-ul pe **laptopul/PC-ul nou** din kitul de pe CD sau de pe pagina produsului ( [www.pni.ro](http://www.pni.ro/) ) . Se inchide programul.

 Se copie continutul celor 3 Foldere salvate pe stick pe **laptopul/PC-ul nou** in locatiile in care a fost instalat programul:

C:\Program Files (x86)\proHotelCardSystem

D:\proUSB\_DBBak

C:\Users\**George**\AppData\Local\VirtualStore\Program Files (x86)\proUSBHotelCardSystem

 Se conecteaza programatorul la laptopul/PC-ul Nou si se deschide din nou programul de management hotelier.

 Se verifica in meniurile "Reception" si "Building Management" daca s-a recuperat structura hotelului: camere, etaje, cladiri, Informatii Hotel , Nume hotel etc. Daca totul este in regula se continua la pasul urmator.

**Pasul 4.** Pentru a prelua in totalitate datele sistemului hotelier creat pe laptopul/PC-ul vechi sunt necesari 2 pasi importanti:

- 1. In momentul cand se apasa butonul "Register" dupa introducerea licentei, **cardul de sistem sau cardul autorizat( System Card)** creat pe calculatorul vechi ( vezi mai sus procedura) trebuie sa fie asezat pe programator .
- 2. Se inregistreaza din nou software-ul cu licenta detinuta pentru seria de pe programator. Atentie: este aceeasi licenta cu care a fost inregistrat programatorul si pe PC-ul vechi.

 Daca nu mai aveti licenta aveti mai jos meniul de unde puteti recupera licenta ( incercuit cu rosu) de pe laptop-ul/PC-ul vechi:

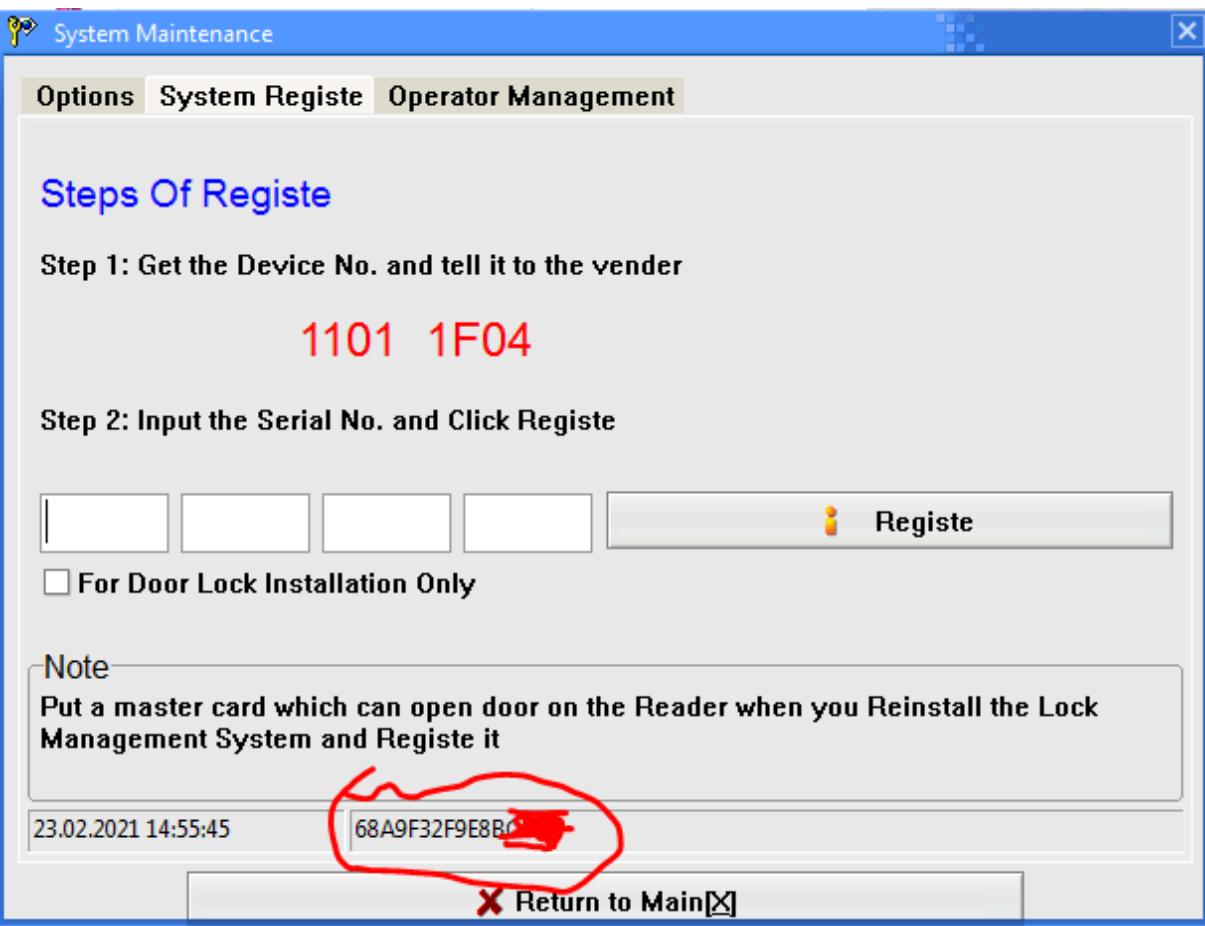

Testati functionarea sistemului simuland o cazare de client pe una din camere. Creati cardul de acces si verificati deschiderea usii.

Cu aceasta procedura aveti toata baza de date mutata pe un laptop/PC nou .